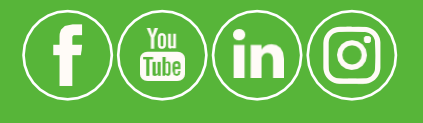

**Tiandy Technologies Co.,Ltd.**

Email: [sales@tiandy.com](mailto:sales@tiandy.com) Tel: +86-22-58596178 Website: en.tiandy.com Fax: +86-22-58596048

## **поиску прошивки для устройств**

### **по самостоятельному**

**Руководство** 

# **Tiandy Tech**

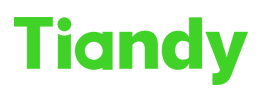

*Данное руководство предназначено для специалистов компаний-партнёров, осуществляющих постпродажную поддержку оборудования производства компании Tiandy Technologies, а также, специалистов по настройке и обслуживанию систем видеонаблюдения.*

*Руководство прежде всего ориентировано на актуальный модельный ряд устройств и позволит сократить время ожидания обработки запроса в техническую поддержку.*

#### **Оглавление**

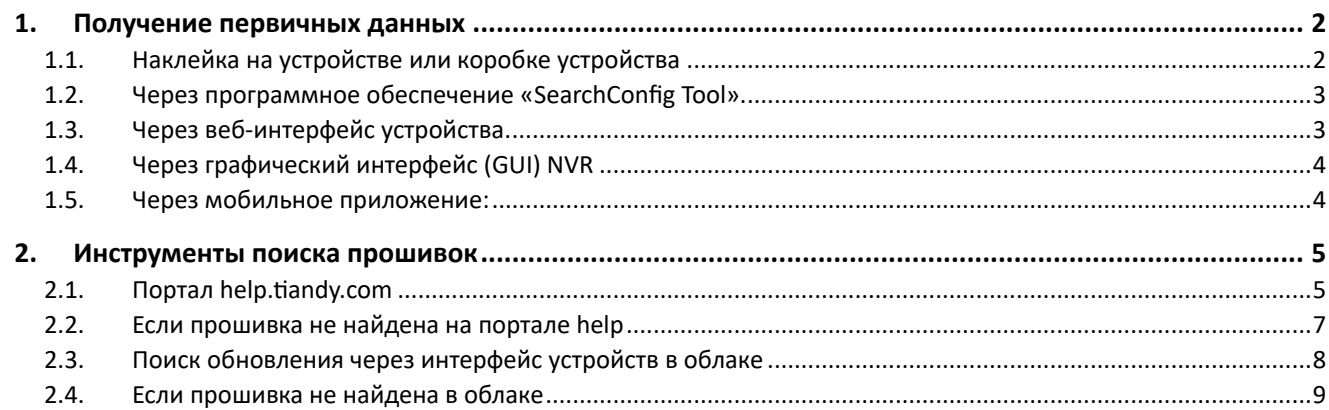

#### <span id="page-1-0"></span>**1.Получение первичных данных**

Прежде всего необходимо получить следующие данные:

- 1) Серийный номер устройства (**обязательно**)
- 2) Данные о текущей версии прошивки устройства (**обязательно**)

Серийный номер устройства, а также информацию о версии прошивки можно получить несколькими способами:

<span id="page-1-1"></span>1.1. Наклейка на устройстве или коробке устройства

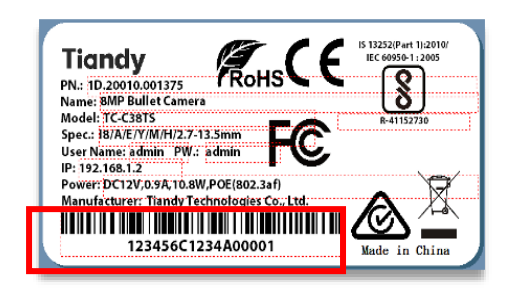

\*этот способ позволяет получить только информацию о серийном номере устройства. Для получения информации о версии прошивки воспользуйтесь указанными далее способами.

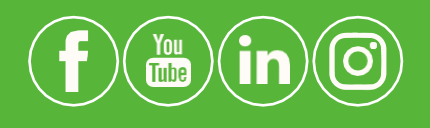

**Tiandy Technologies Co.,Ltd.**

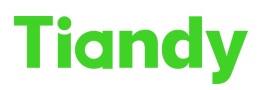

#### <span id="page-2-0"></span>1.2. Через программное обеспечение «SearchConfig Tool».

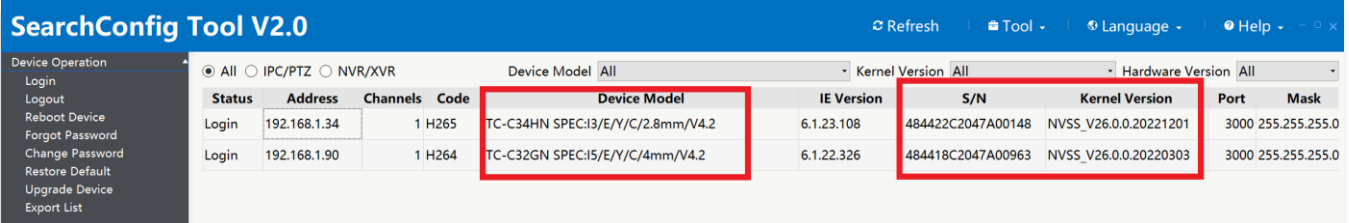

#### <span id="page-2-1"></span>1.3. Через веб-интерфейс устройства.

#### На актуальных версиях прошивок путь: **Configuration** => **System** => **Maintenance** => **Upgrade**

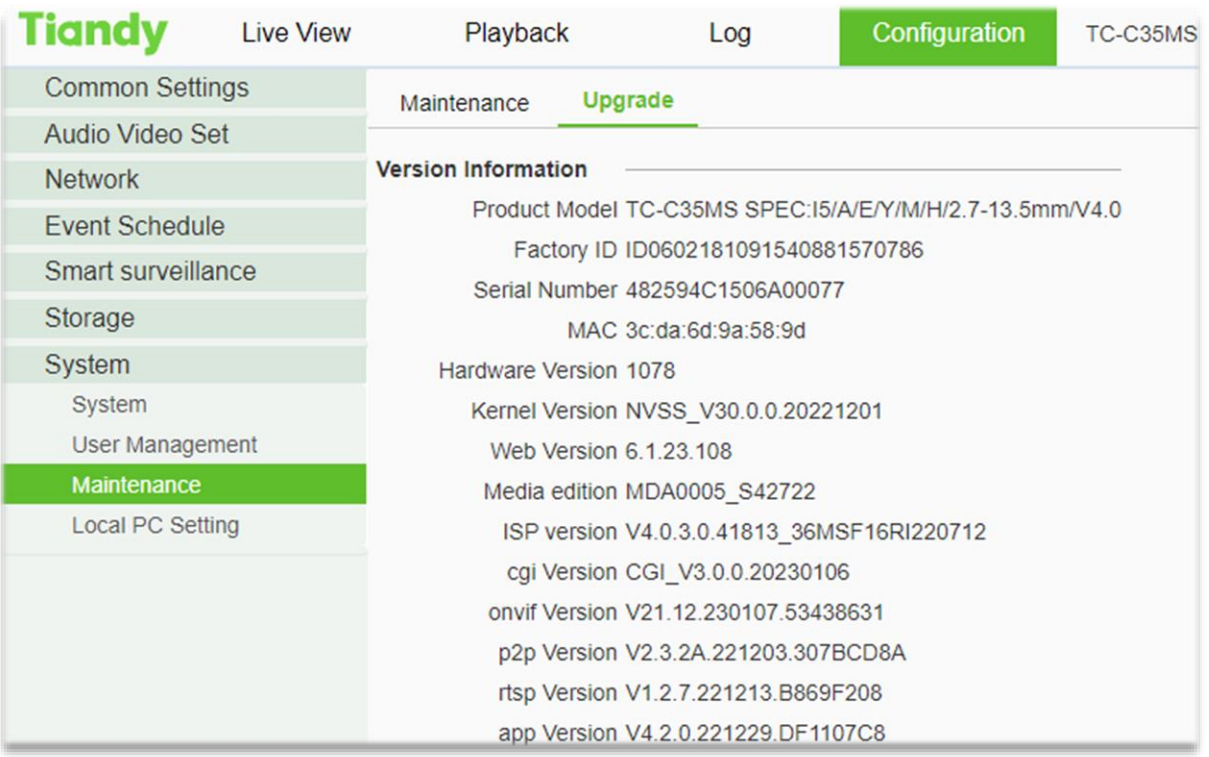

\*для более старых версий путь может отличаться. *Именно этот скриншот (или текстовая информация с этой страницы) требуется для любых обращений в техническую поддержку.*

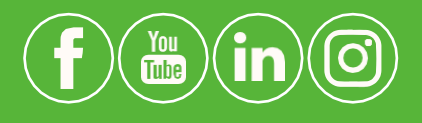

#### **Tiandy Technologies Co.,Ltd.**

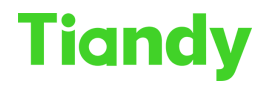

#### <span id="page-3-0"></span>1.4. Через графический интерфейс (GUI) NVR

Если имеется возможность работать только с графическим интерфейсом пользователя, или возникают иные сложности…

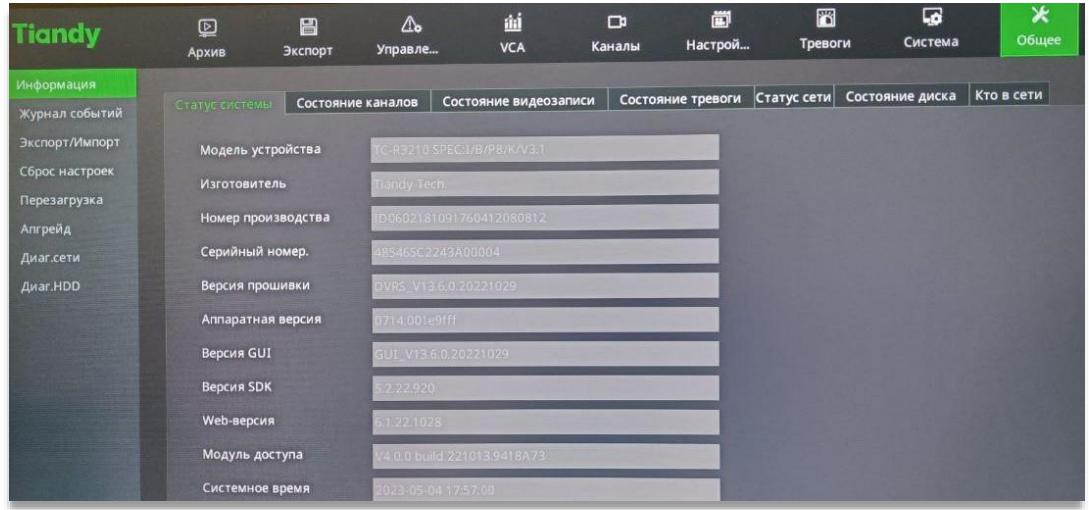

#### <span id="page-3-1"></span>1.5. Через мобильное приложение:

Кнопка «**Настройки**» в окне устройства => имя обновляемого устройства

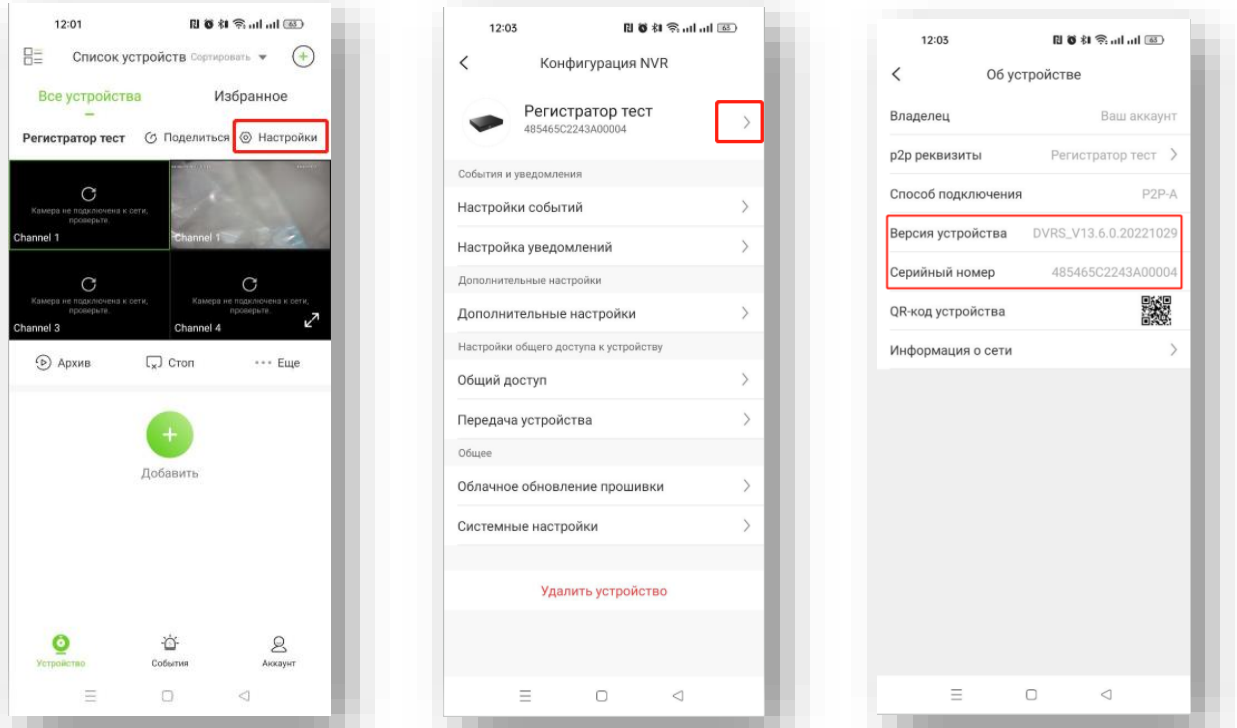

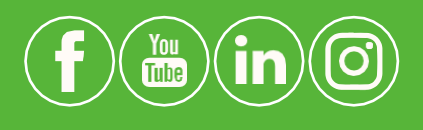

#### **Tiandy Technologies Co.,Ltd.**

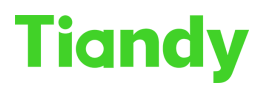

#### <span id="page-4-0"></span>**2.Инструменты поиска прошивок**

#### <span id="page-4-1"></span>2.1. Портал help.tiandy.com

Компания Tiandy Technologies открыла портал для самостоятельного поиска последних версий прошивок по 6 первым цифрам серийного номера:

#### [https://help.tiandycloud.com](https://help.tiandycloud.com/)

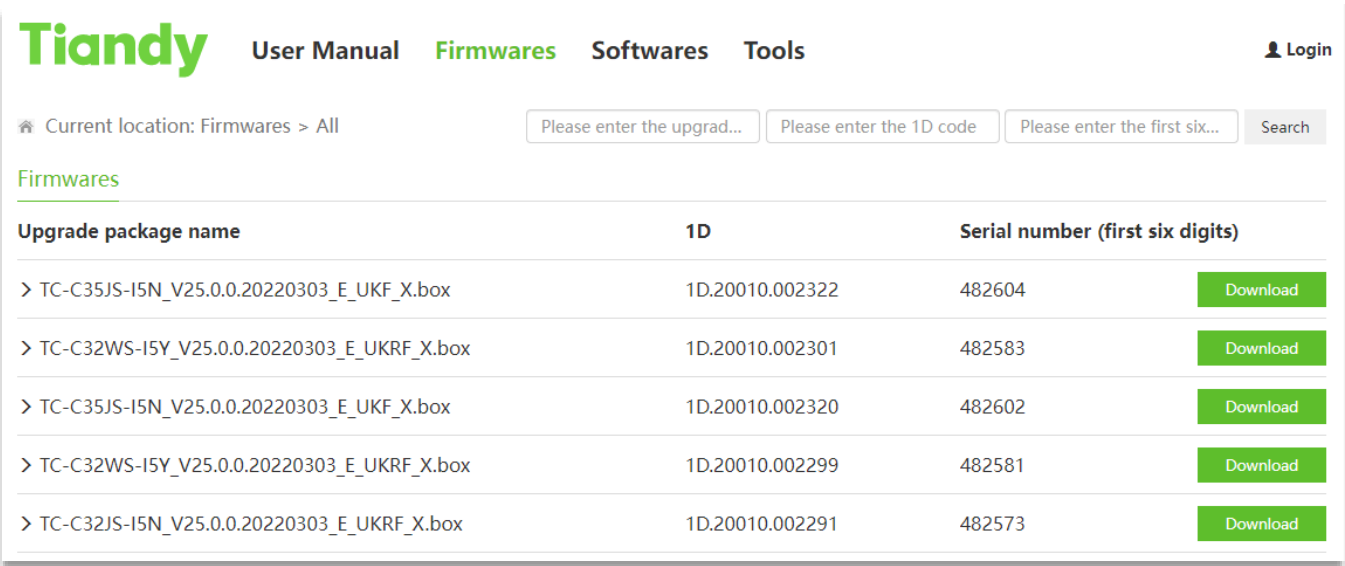

В разделе «**Firmwares**» можно проверить наличие новых версий прошивок, введя полученные на первом этапе данные, а именно, первые 6 цифр серийного номера и нажав «**Search**»:

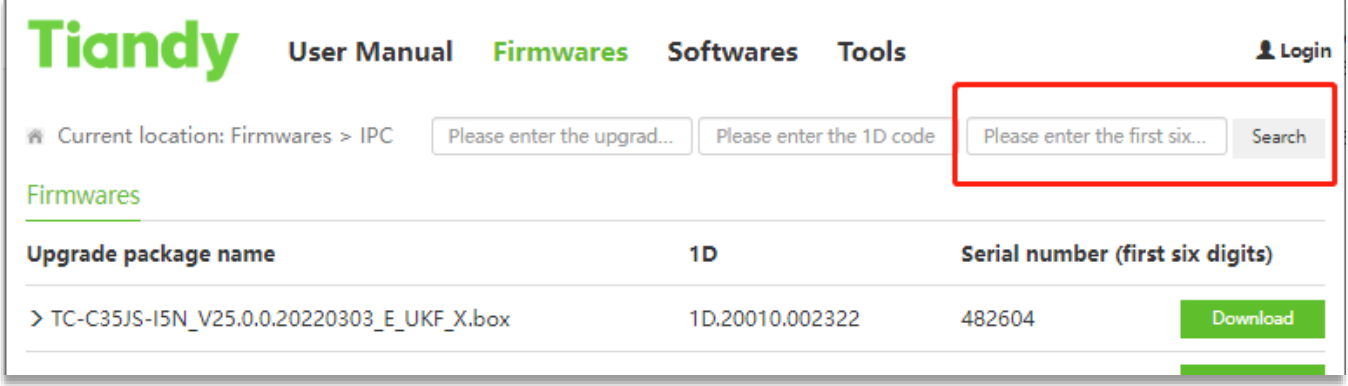

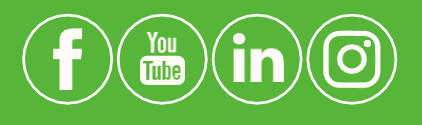

#### **Tiandy Technologies Co.,Ltd.**

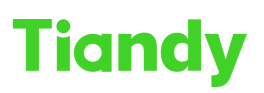

В результате, после ввода 6 первых цифр серийного номера и нажатия кнопки «**Search**» система предоставит данные в следующем виде:

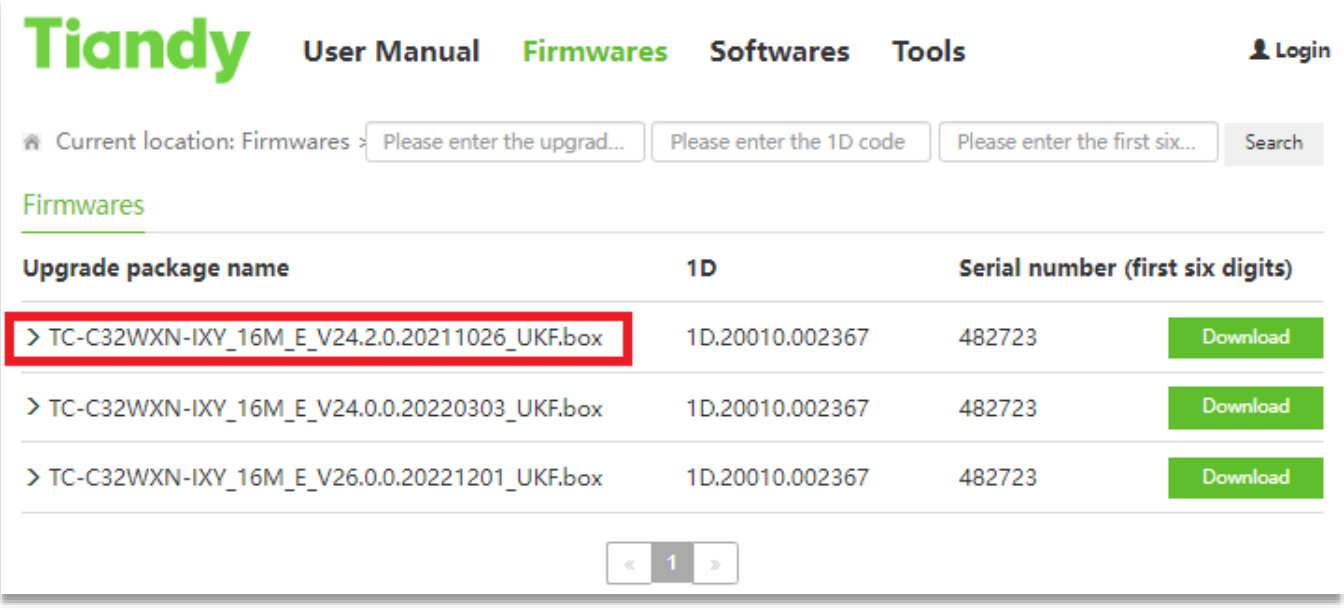

Как видно на примере, для данного серийного номера система выдала несколько результатов. Каждая версия прошивки отображается отдельной строкой. **ОЧЕНЬ ВАЖНО СОБЛЮДАТЬ ОЧЕРЁДНОСТЬ УСТАНОВКИ ОБНОВЛЕНИЙ!**

Для того, чтобы понять, какую версию прошивки устанавливать первой *(и нужно ли устанавливать какую-либо из них вообще, т.к. если у клиента достаточно старое оборудование – самых первых версий прошивок на портале может не быть и их необходимо будет запрашивать отдельно через техническую поддержку)*, необходимо раскрыть подробное описание прошивки. Для этого требуется кликнуть на поле с версией прошивки *(на рисунке выше выделено красным)*.

После нажатия раскроется описание данной версии прошивки, в котором потребуется сопоставить данные, полученные на первом этапе:

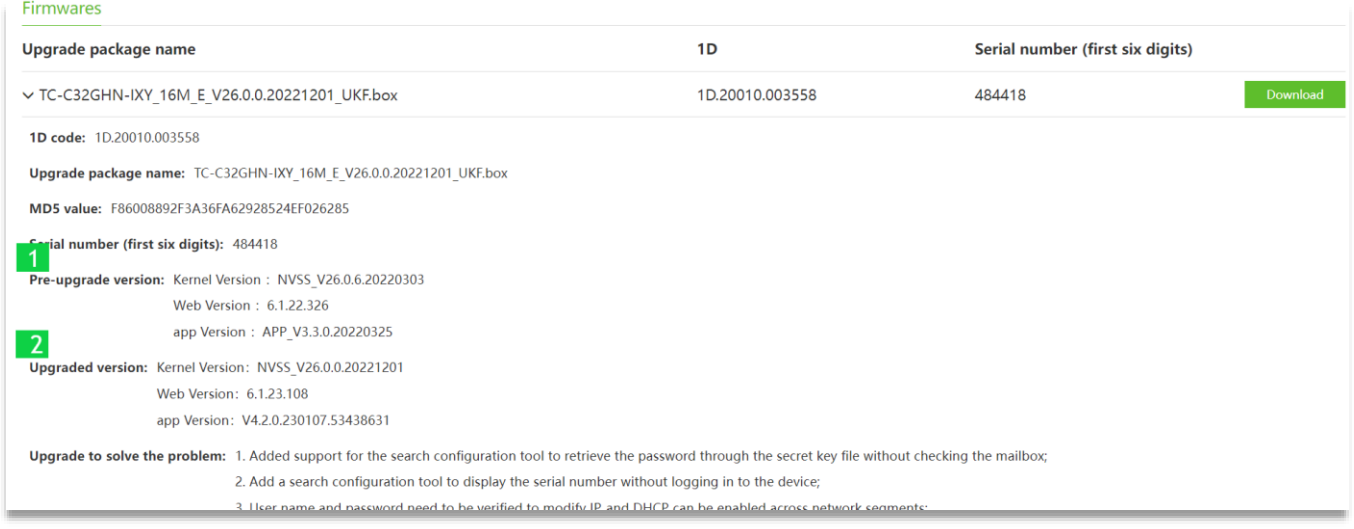

*1.* **Pre-upgrade version**: это версия прошивки устройства, **на которую**  устанавливается данное обновление. Если версия устройства у клиента и версия в

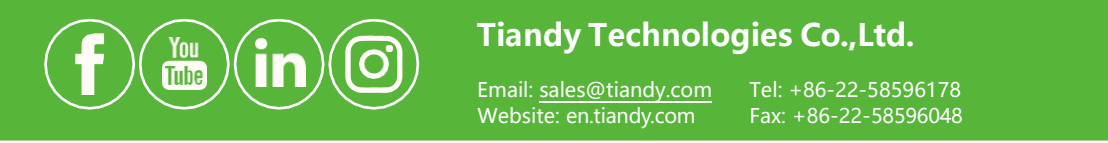

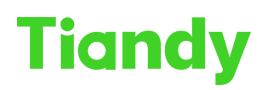

этом пункте не совпадают – необходимо открыть описание следующей предложенной версии прошивки и проверить совпадение в описании для неё, и так далее, пока версия прошивки устройства клиента и версия в описании прошивки полностью не совпадут *(под версией понимаем все указанные в описании данные, так в примере на картинке выше это: Kernel Version, Web Version, app Version).*  Если совпадений не найдено, необходимо будет обратиться в техническую поддержку авторизованного партнёра, предоставив первичные данные, а для авторизованных партнёров необходимо запрашивать прошивки через «Тикетную систему» *(на данный момент Mantis).*

**2. Upgraded version**: версия прошивки устройства после установки этой версии на устройство.

Операция по обновлению производится до тех пор, пока не будут последовательно установлены предложенные версии в соответствии с шагами, описанными выше.

Помимо поиска прошивок по серийному номеру, портал позволяет выполнять и обратный поиск – по полному названию прошивки. Система выдаст список устройств, к которым она применима. Применимо в случаях, когда имеется загруженная ранее прошивка, но нет понимания для какого устройства она подходит.

#### 2.2. Если прошивка не найдена на портале help

<span id="page-6-0"></span>**Для неавторизованных партнёров или конечных пользователей:** необходимо обращаться в техническую поддержку авторизованного партнёра.

**Для авторизованных партнёров:** можно воспользоваться следующим способом, актуальным для случая, когда продукт мог иметь **«кастомный»** код **1D** *(для того, чтобы получить на устройство стикер с EAC)***.** Продукт с таким серийным номером не будет найден на портале help... **НО! Стандартный 1D код** можно найти в матрице по полному имени модели *(Пример: TC-C35MS SPEC:15/A/E/Y/M/H/2.7-13.5mm/V4.0):*

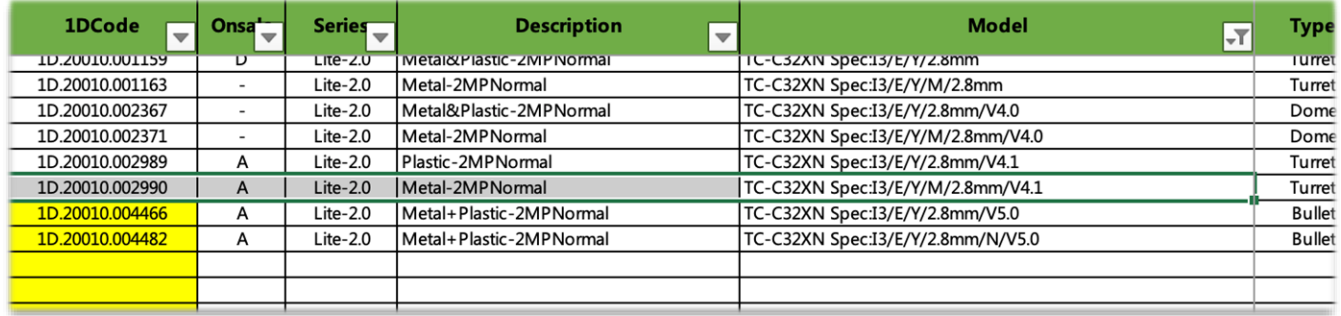

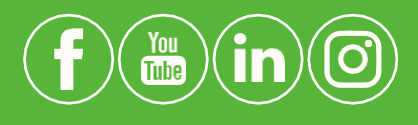

**Tiandy Technologies Co.,Ltd.**

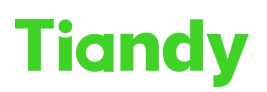

А далее, выполнить поиск на портале «**help»** по соответствующему стандартному 1D коду, установленному по матрице.

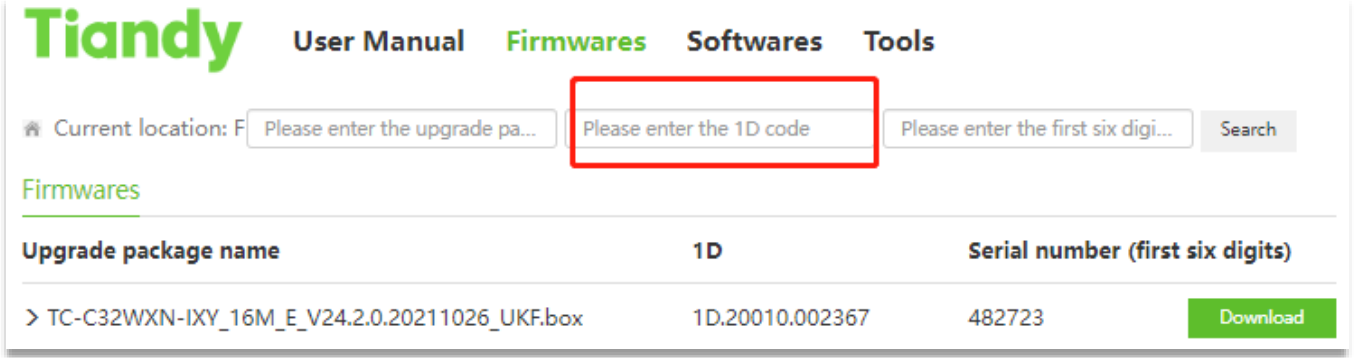

В случае, если при использовании этого способа на данном ресурсе прошивок не обнаружено, необходимо обращаться в техническую поддержку *(через тикетную систему), п*редоставив информацию о устройстве в виде скриншота WEB или UI *(предпочтительнее в текстовом виде, web-интерфейс позволяет это сделать в большинстве случаев).*

Пример предоставления необходимой информации:

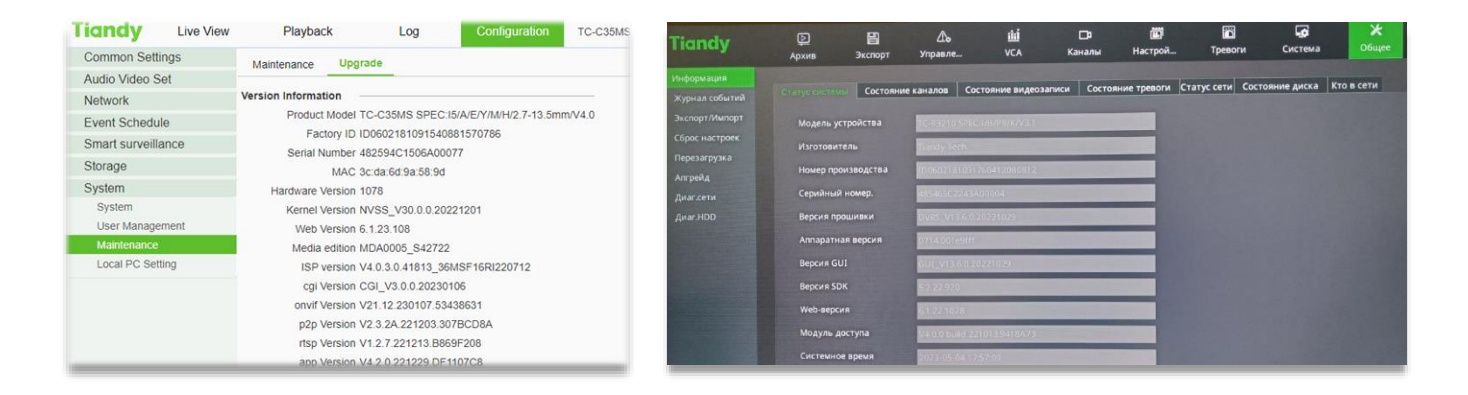

#### 2.3. Поиск обновления через интерфейс устройств в облаке

<span id="page-7-0"></span>Помимо портала обновить прошивку можно в автоматическом режиме через графический интерфейс пользователя, веб-интерфейс устройства или мобильное приложение **EasyLivePlus**. Для этого необходимо зайти в раздел обновления и нажать кнопку проверки наличия обновлённой версии.

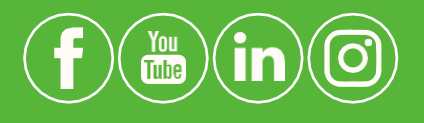

**Tiandy Technologies Co.,Ltd.**

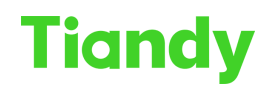

Так, для веб интерфейса кнопка расположена по пути:

#### **Configuration** => **Maintenance** => **Upgrade**

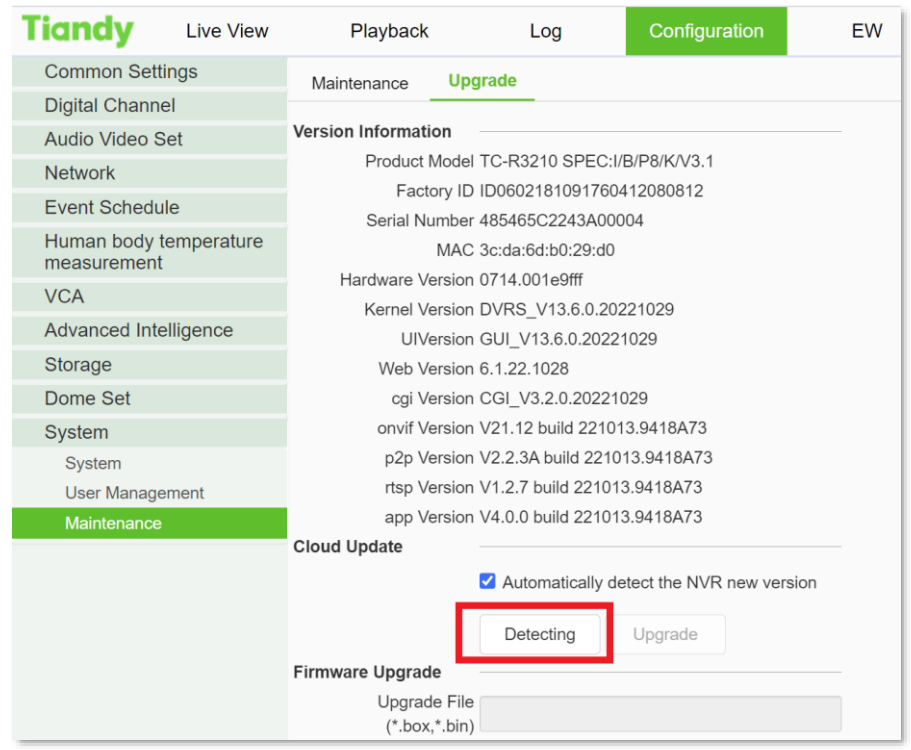

#### Для мобильного приложения:

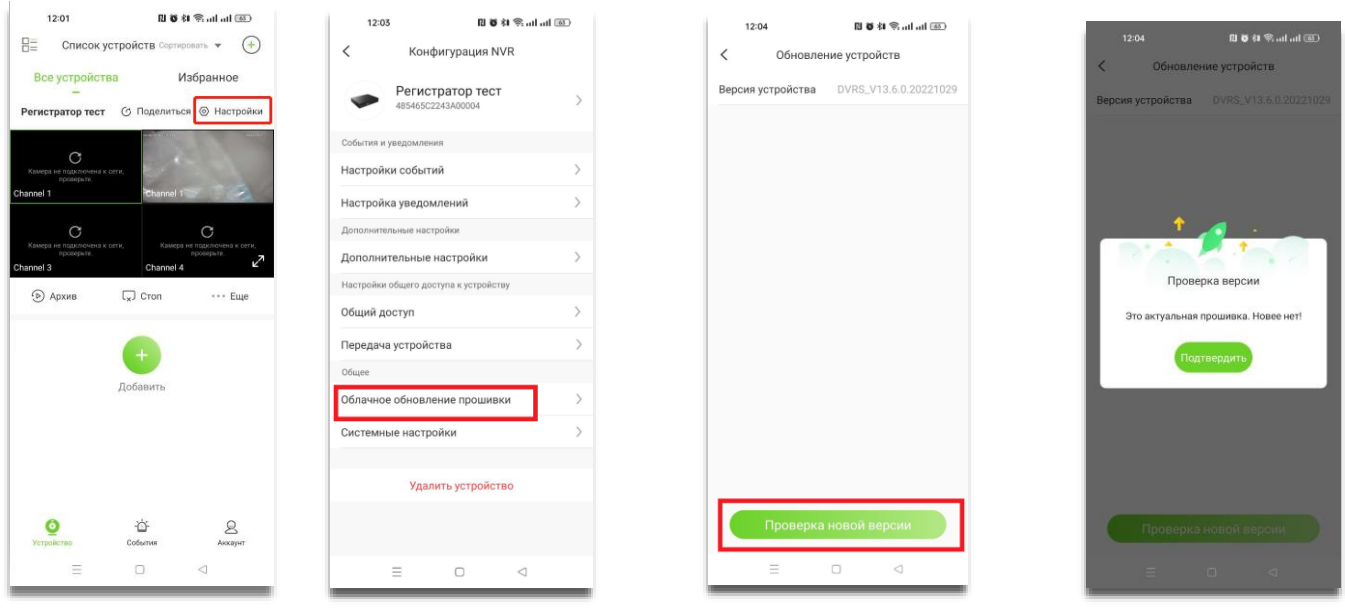

#### 2.4. Если прошивка не найдена в облаке

<span id="page-8-0"></span>Необходимо обращаться в техподдержку (для авторизованных партнёров через тикетную систему, для остальных – в поддержку авторизованного партнёра, через которого осуществлялась покупка устройства).

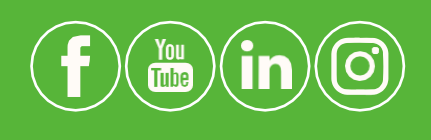

#### **Tiandy Technologies Co.,Ltd.**